# instagram 연동은 SSL인증서가 설치된 사이트만 등록 가능합니다.

처음 접속하는 회원은 <https://developers.facebook.com/> 사이트에서 개발자 계정을 추가 인증이 필요합니다. (카드 등록이 필요합니다.)

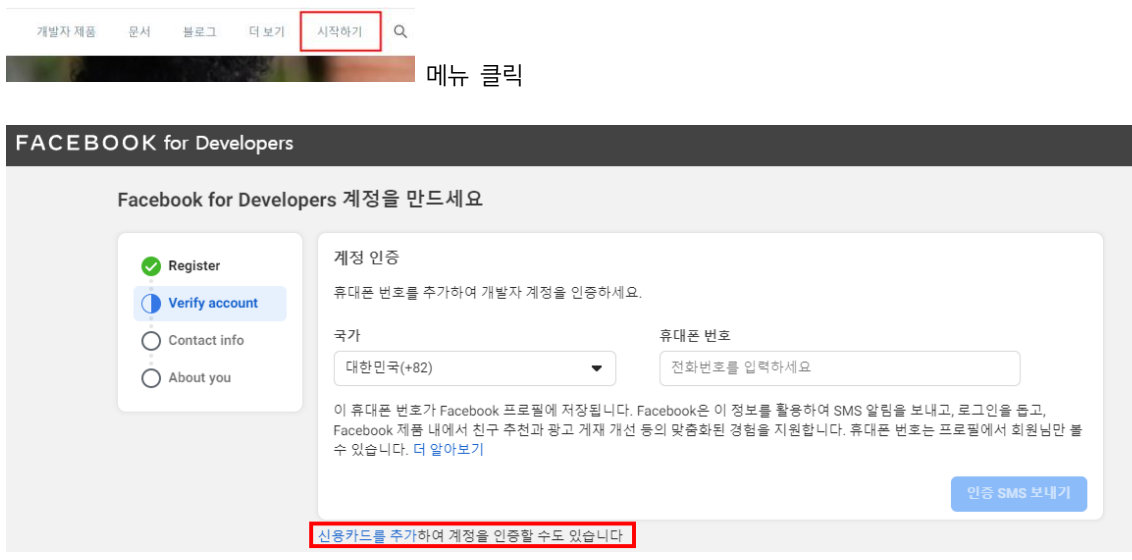

### 1 개발자 클릭

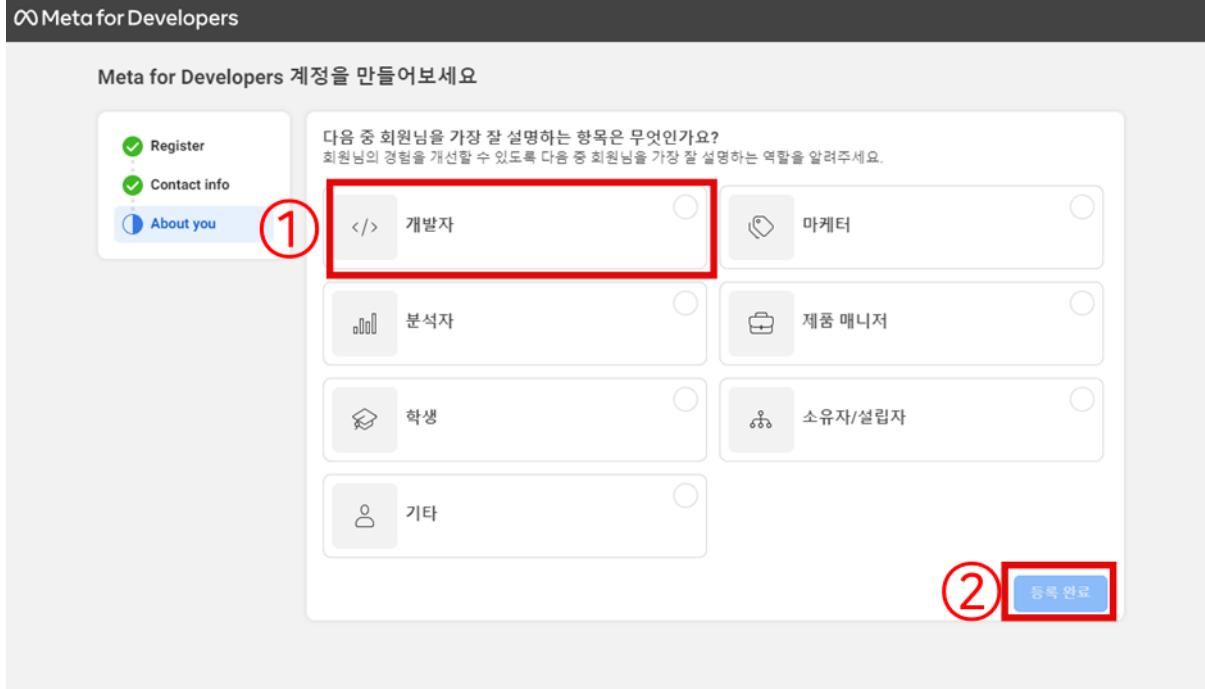

#### 2 앱 만들기

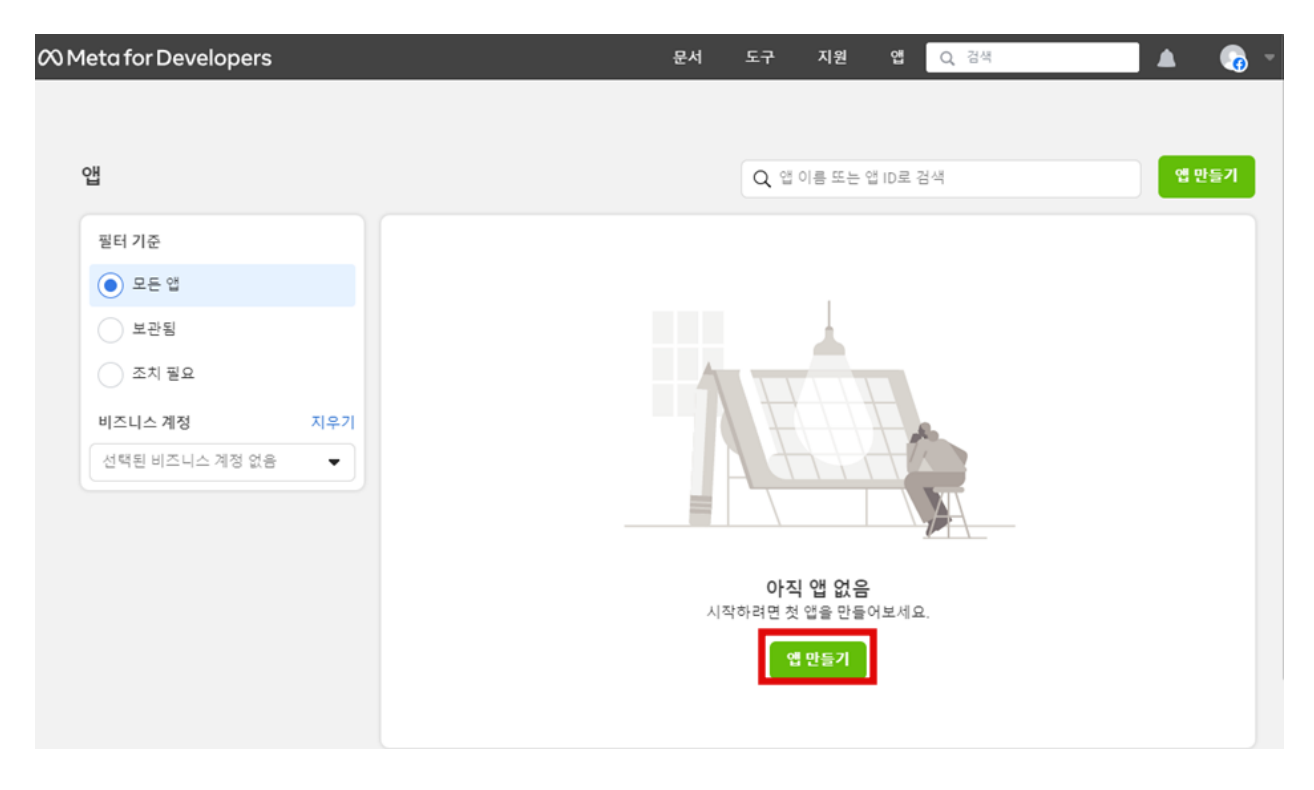

#### 3 기타 선택

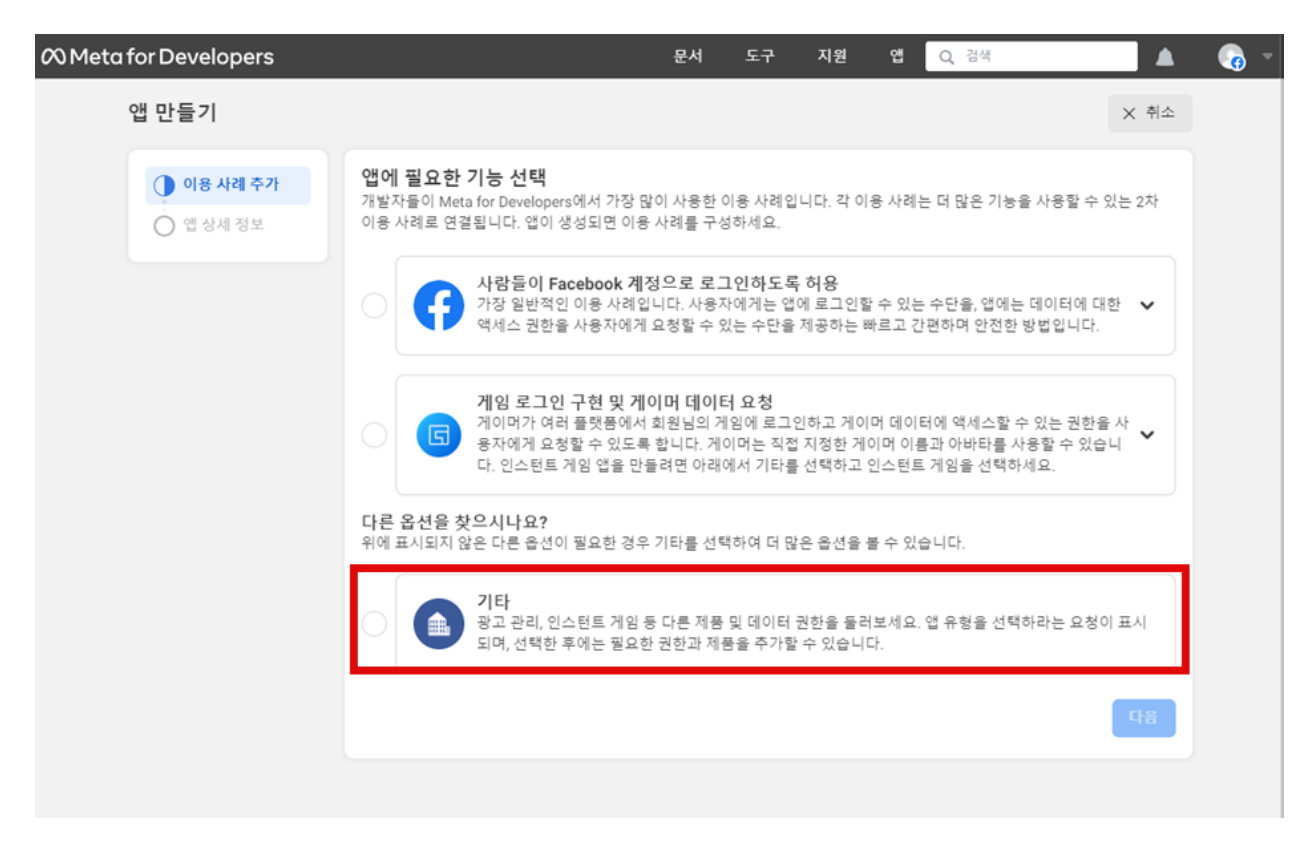

# 4 소비자 선택

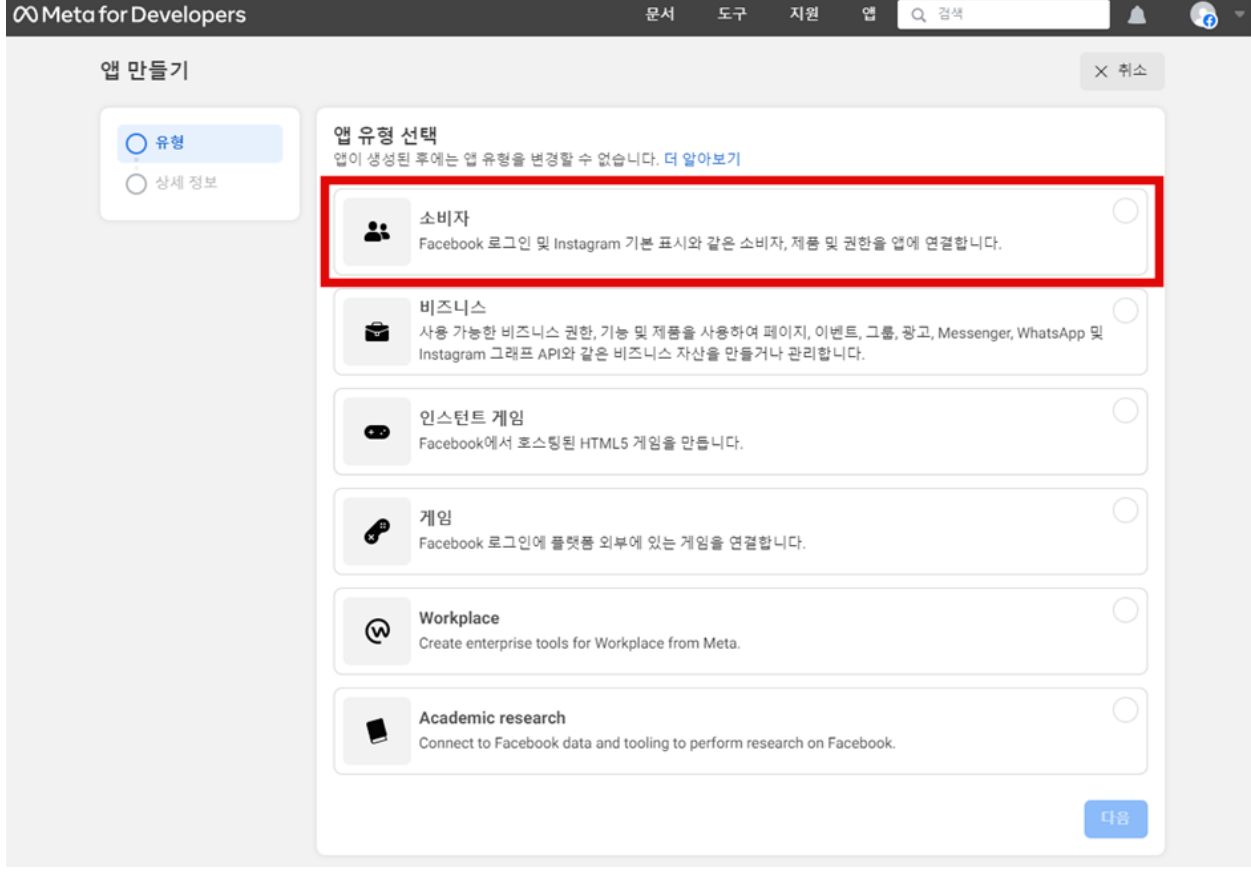

### 5 정보 등록(앱 이름, 이메일)

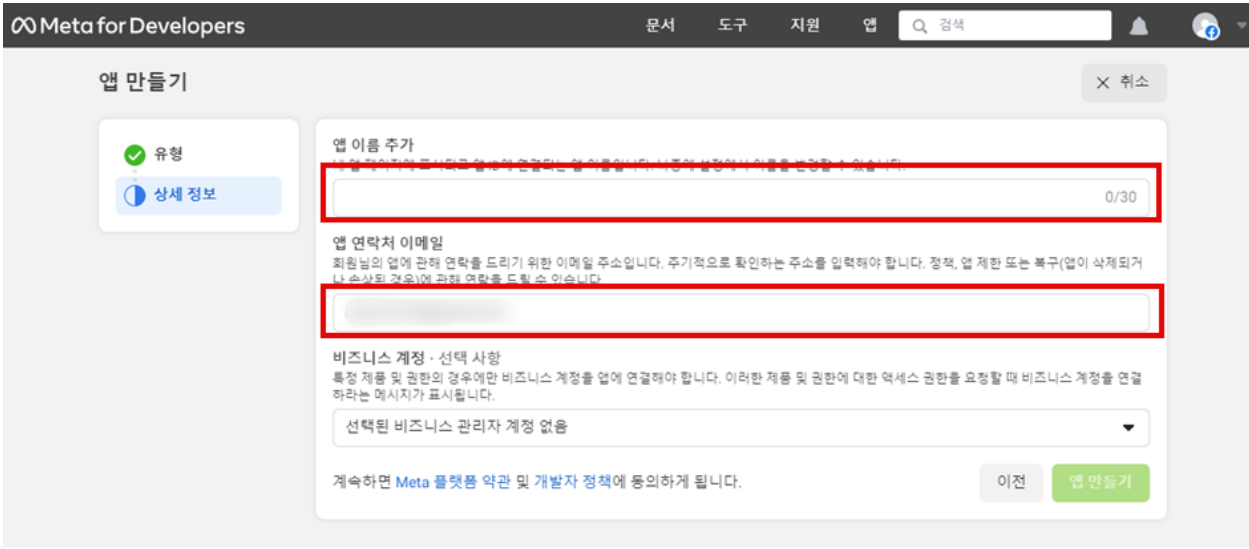

### 6 페이스북 비번 등록

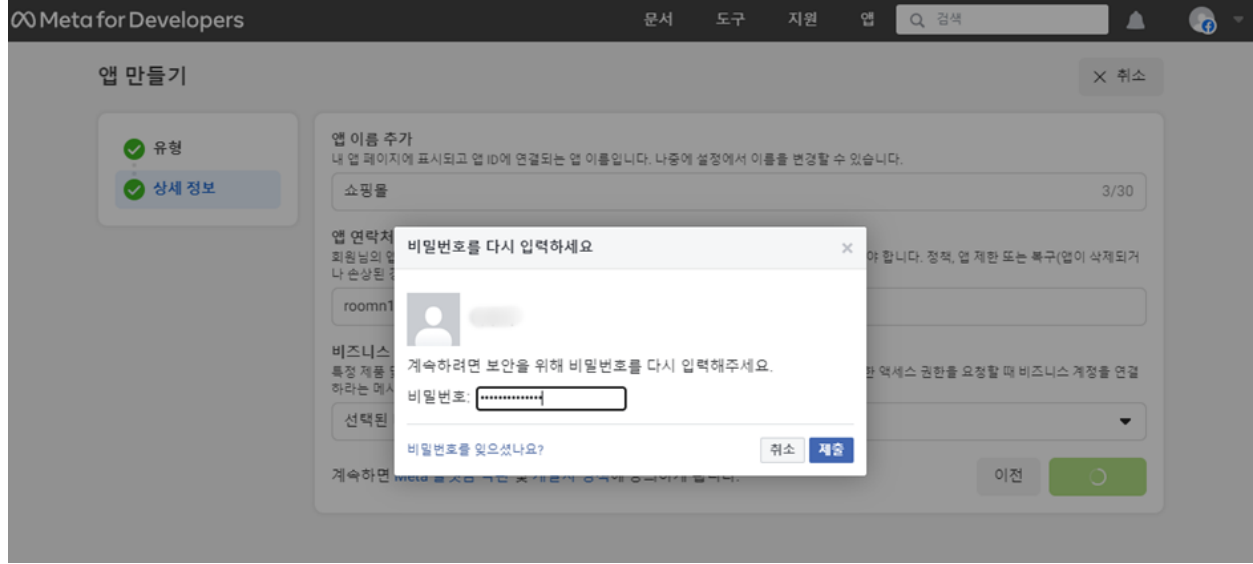

## 7 웹 설정 > 기본 설정 이동

1) 도메인, 개인정보처리방침 URL, 서비스 약관 URL, 사용자 데이터 삭제 주소등록

ex) sinbiweb.com/policy/privacy.php

2) 쇼핑 체크

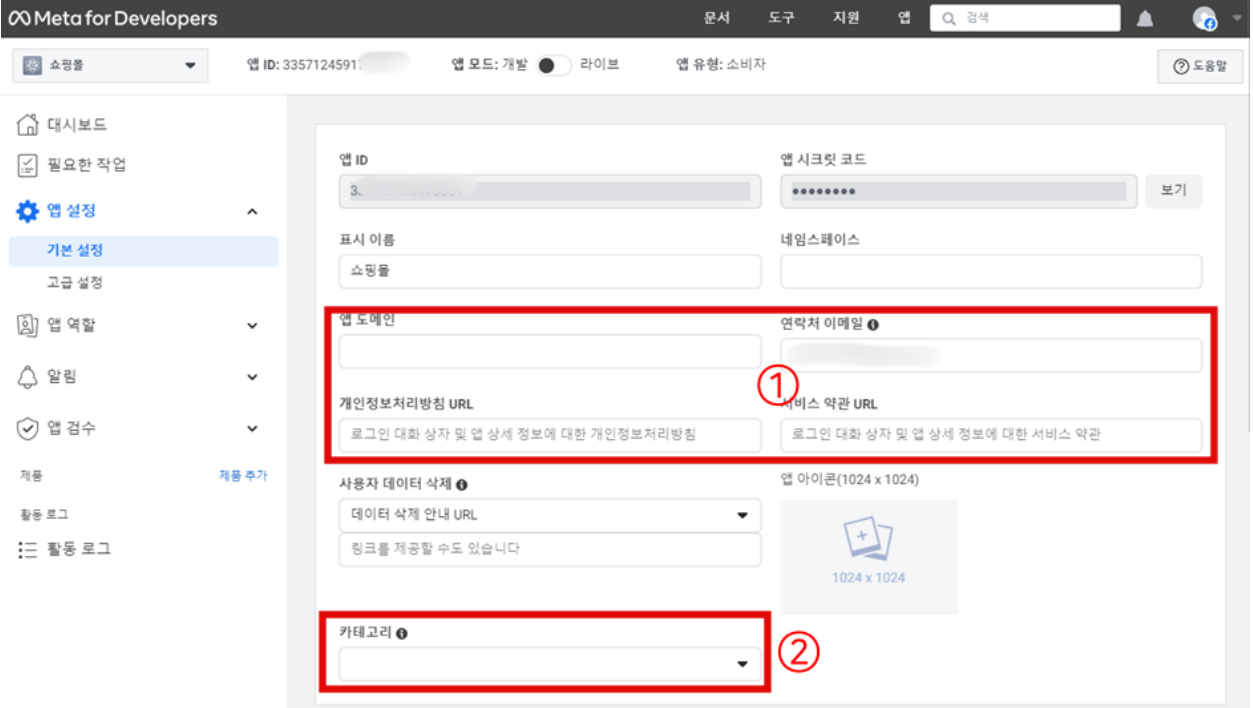

## 8 아래로 스크롤 > + 플랫폼 추가 선택

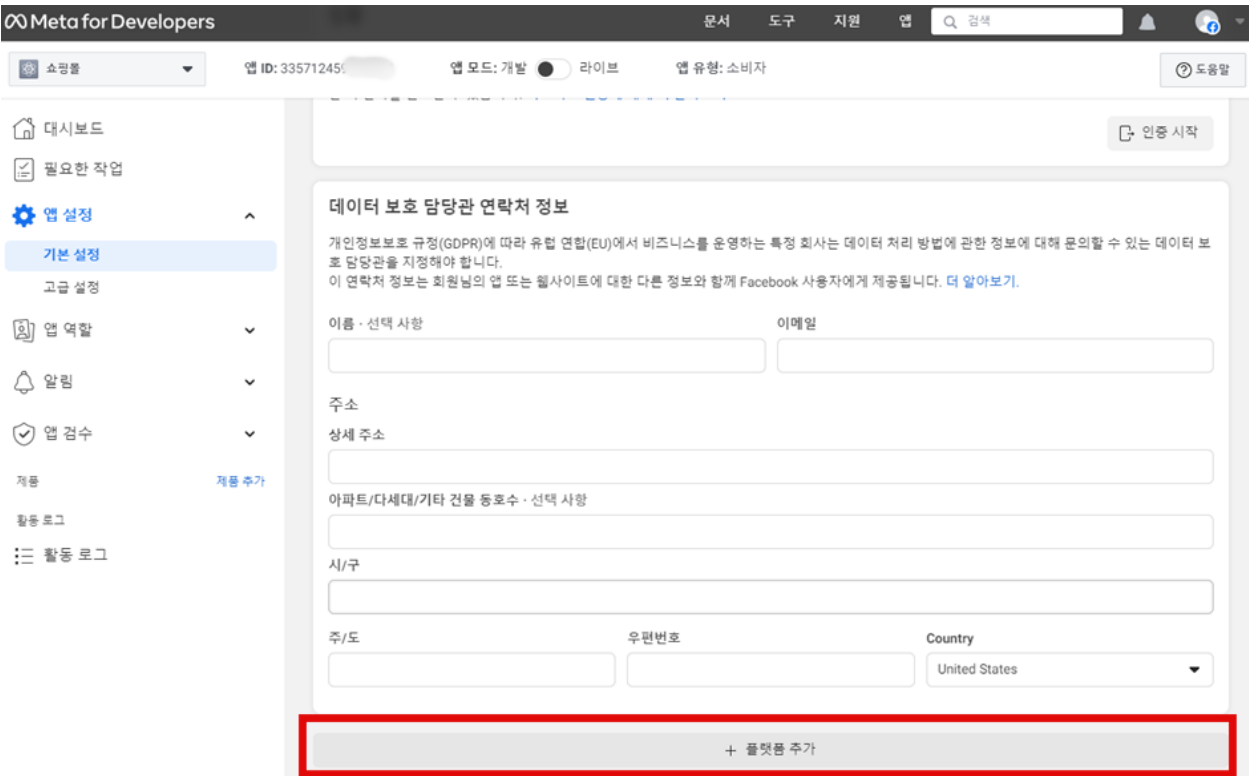

### 9 Website 체크

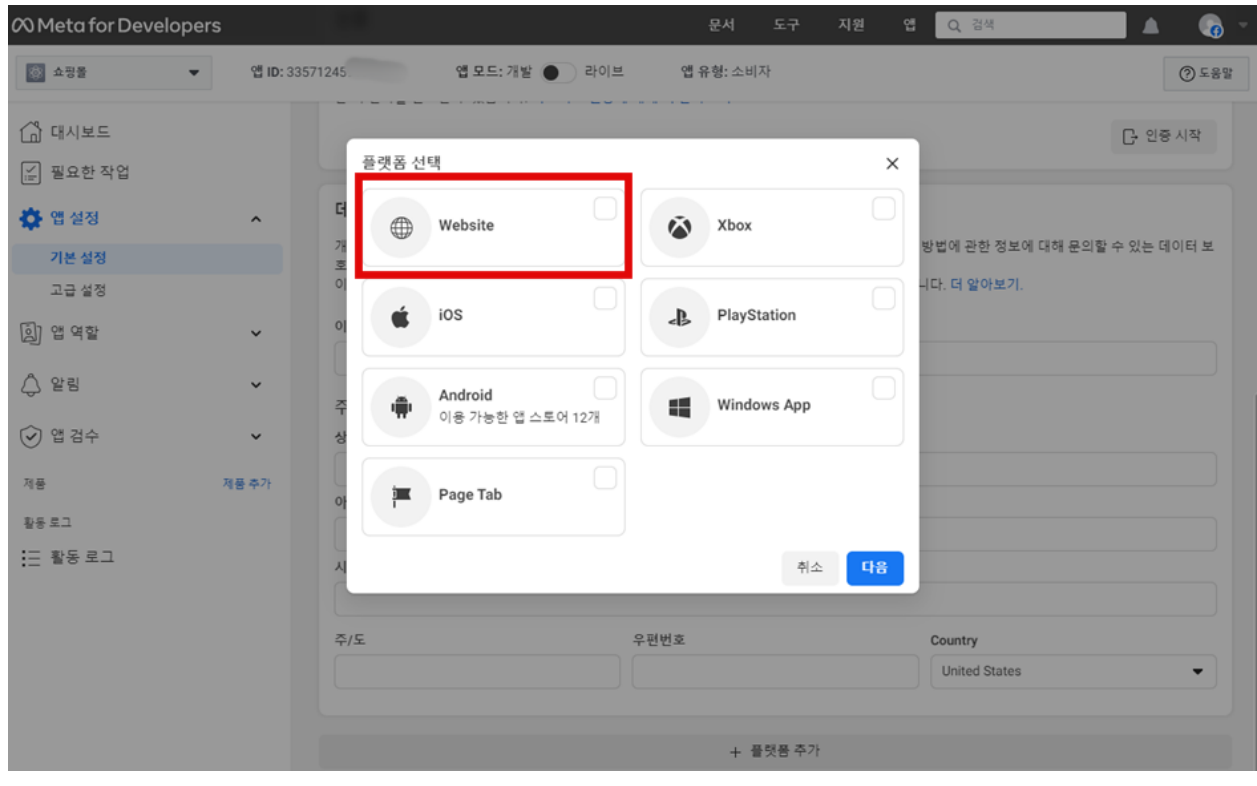

문서 .<br>도구 지원 앱 <mark>Q 경색</mark>  $\infty$  Meta for Developers  $\blacktriangle$  $\bullet$  $\bar{\mathbf{v}}$  $O$  도움말 **© 소핑을** 앱 ID: 335712 앱 모드:개발 ● )라이브 앱 유형: 소비자 요 남당관을 시정해야 합니다.<br>이 연락처 정보는 회원님의 앱 또는 웹사이트에 대한 다른 정보와 함께 Facebook 사용자에게 제공됩니다. 더 알아보기. 企 대시보드 이름 · 선택 사항 이메일 ☑ 필요한 작업 **☆** 앱 설정  $\hat{ }$ 주소 기본 설정 상세 주소 고급 설정 [a] 앱 역할  $\checkmark$ .<br>아파트/다세대/기타 건물 동호수 · 선택 사항 △ 알림  $\checkmark$ 시/구 ⊙ 앱 검수  $\checkmark$  $\frac{25}{4}$ / 우편번호 Country 제품 제품 추가 **United States** 활동 로그 : 플 활동 로그 웹사이트 빠른 시작 X Â + 플랫폼 추가 삭제 비견 내요  $\infty$  Meta for Developers  $\bullet$  $Q<sub>2</sub>$ ▲ 앱 ID: 33571 앱 모드: 개발 ● 라이브 앱 유형: 소비자  $\Box$   $\Delta$  32  $\sim$  $O 584$ A GARE  $98$  ID 앱 시크릿 코드 □ 필요한 작업 보기 ........ **① 앱설정** 표시 이름 페이지를 나가시겠어요? [a] 앱 역할 쇼핑몰 저장하지 않은 변경 내용이 있습니다. △ 알림 앱 도메인 1일 0 이 페이지에 머물기 페이지에서 나가기

서비스 약관 URL

개인정보처리방침 URL

제품 추기

10 웹사이트 URL 입력 > 변경 내용 저장 > 페이지에서 나가기

⊙ 앱 검수

## 11 대시보드 Instagram Basic Display 설정

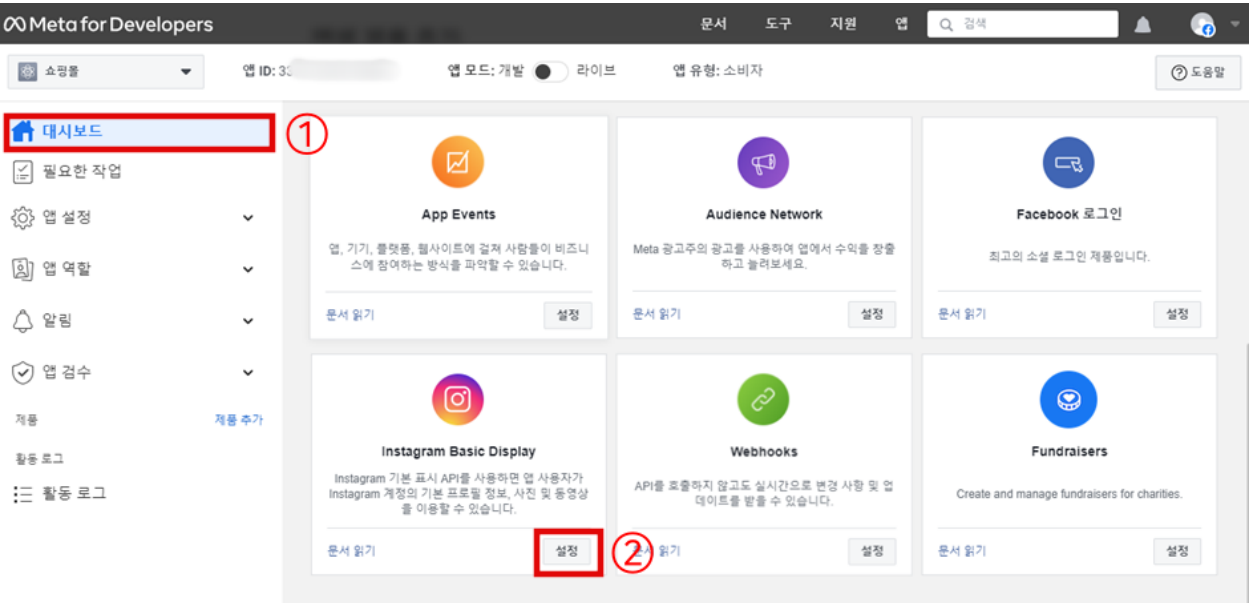

## 12 Instagram Basic Display > 기본 표시 > 새앱만들기

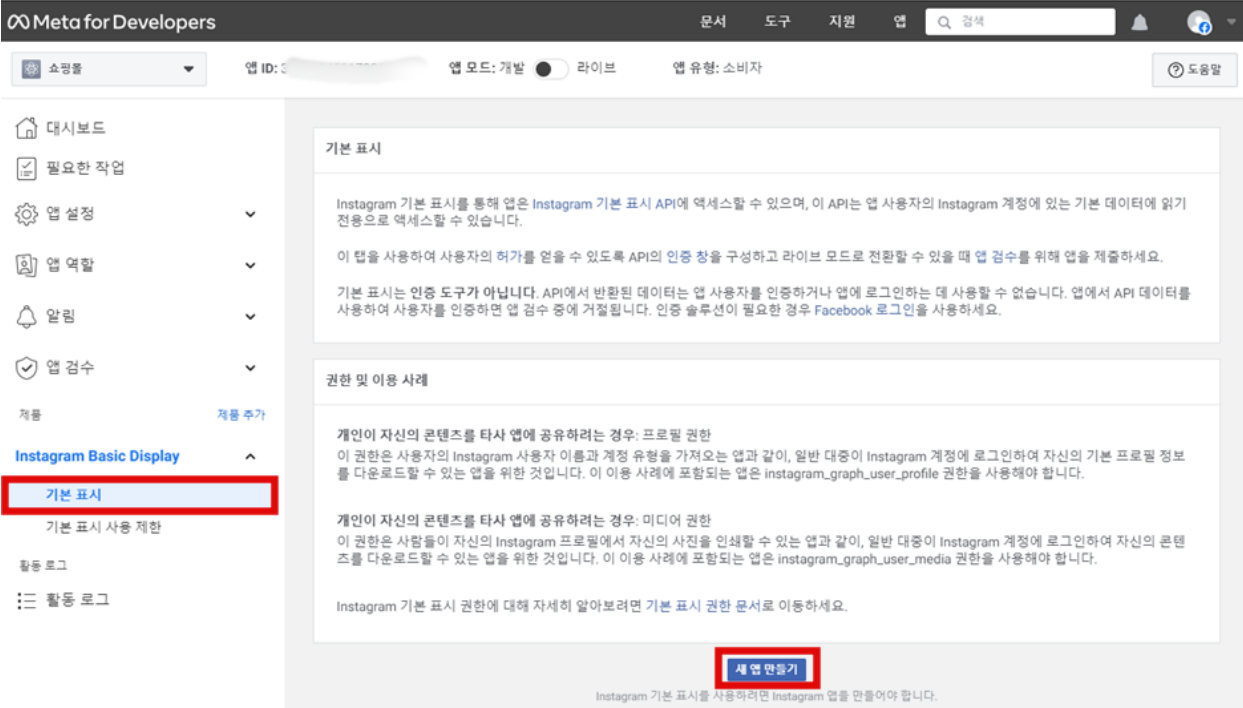

#### 13 표기이름 등록 > 앱만들기

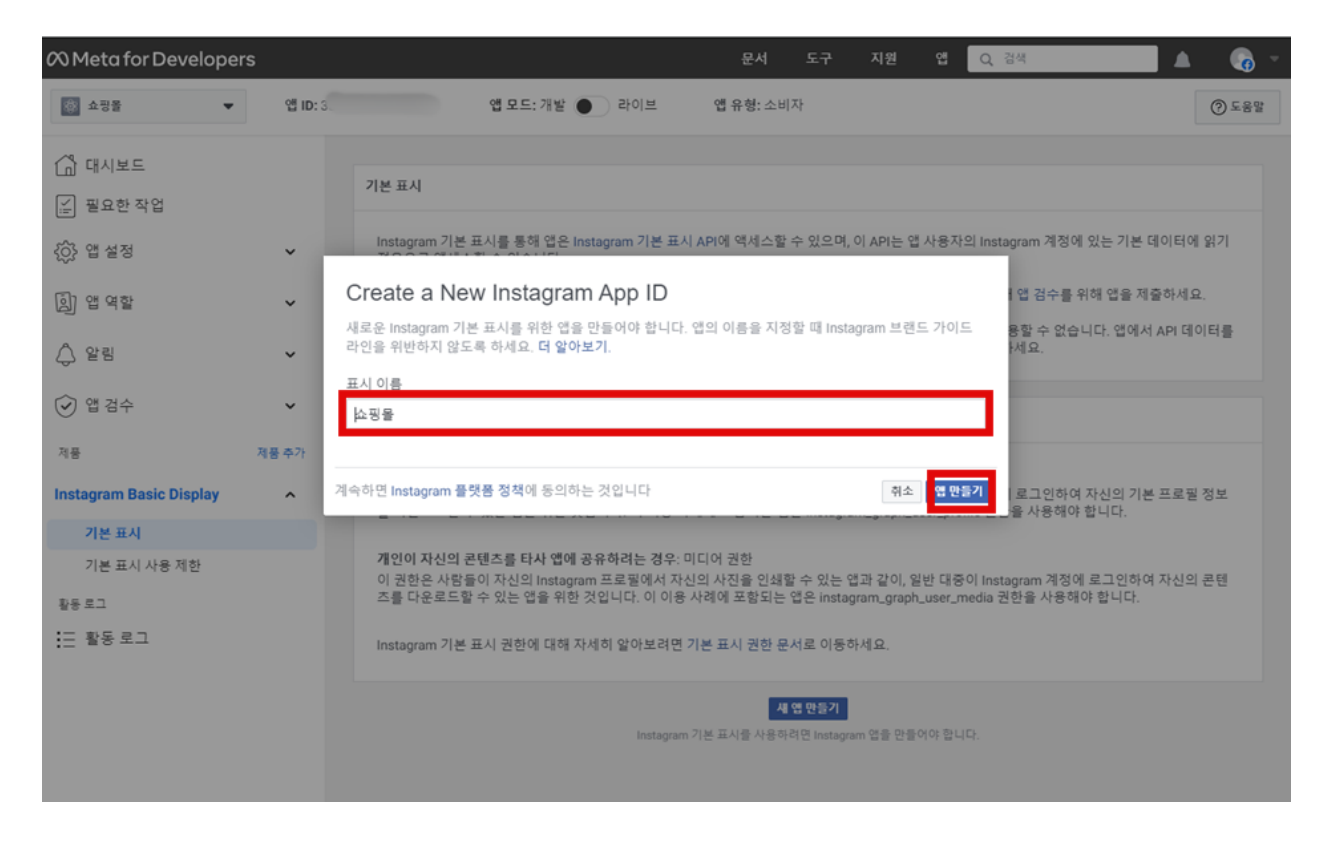

#### 14 아래로 스크롤 > Add or Remove Instagram Testers 생성

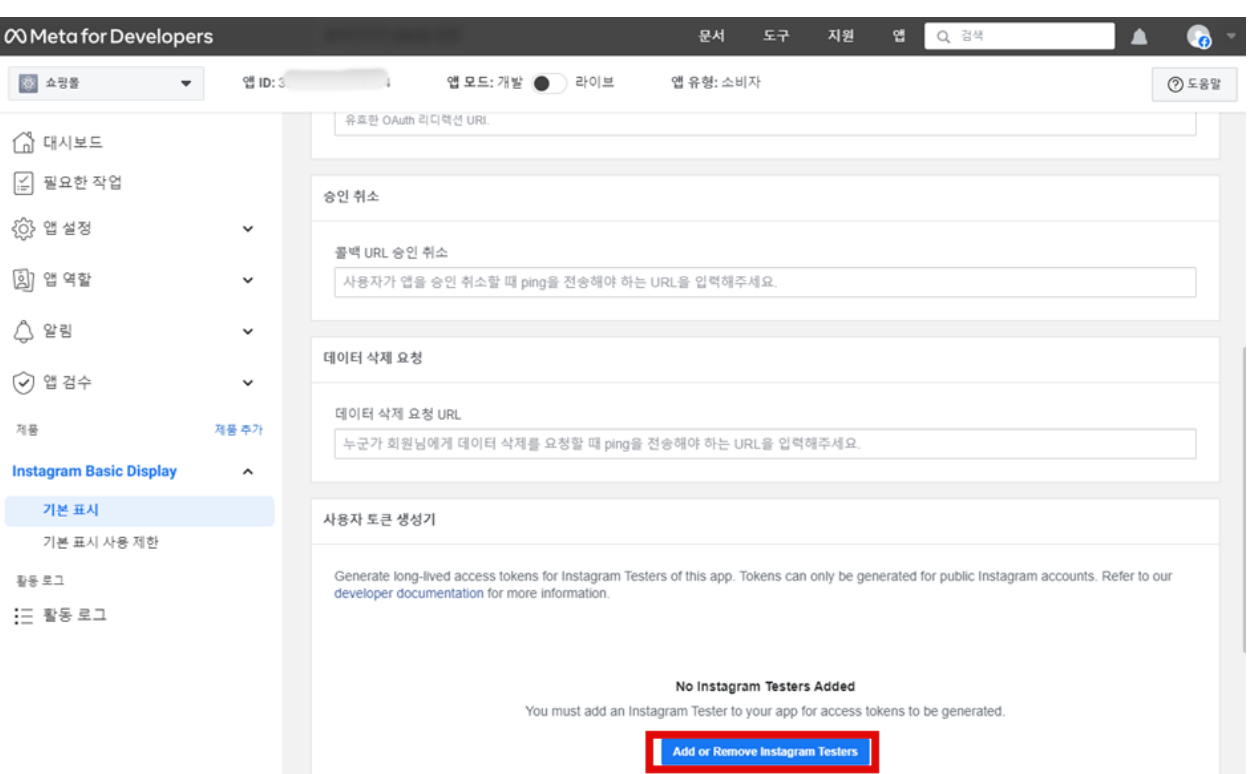

### 15 앱 역할 > 역할 > 사람 추가

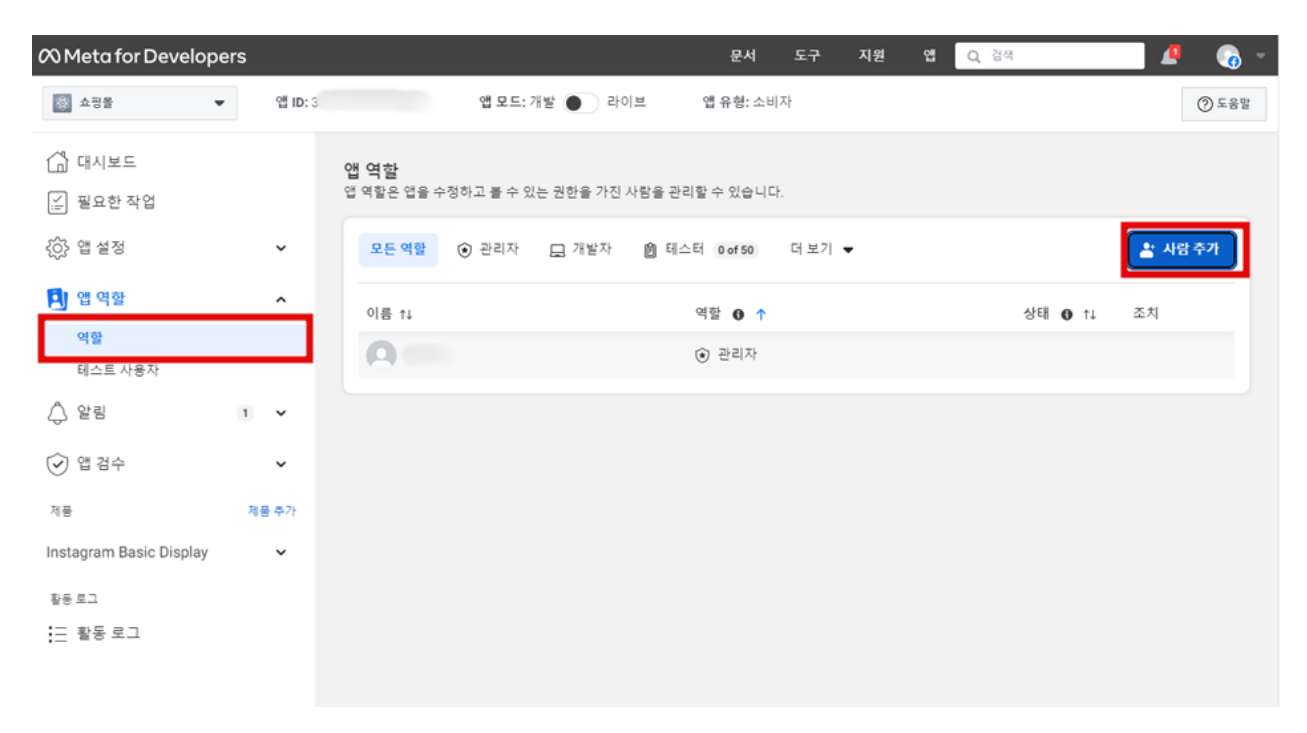

### 16 Instagram 테스터 생성 > Instagram ID 입력

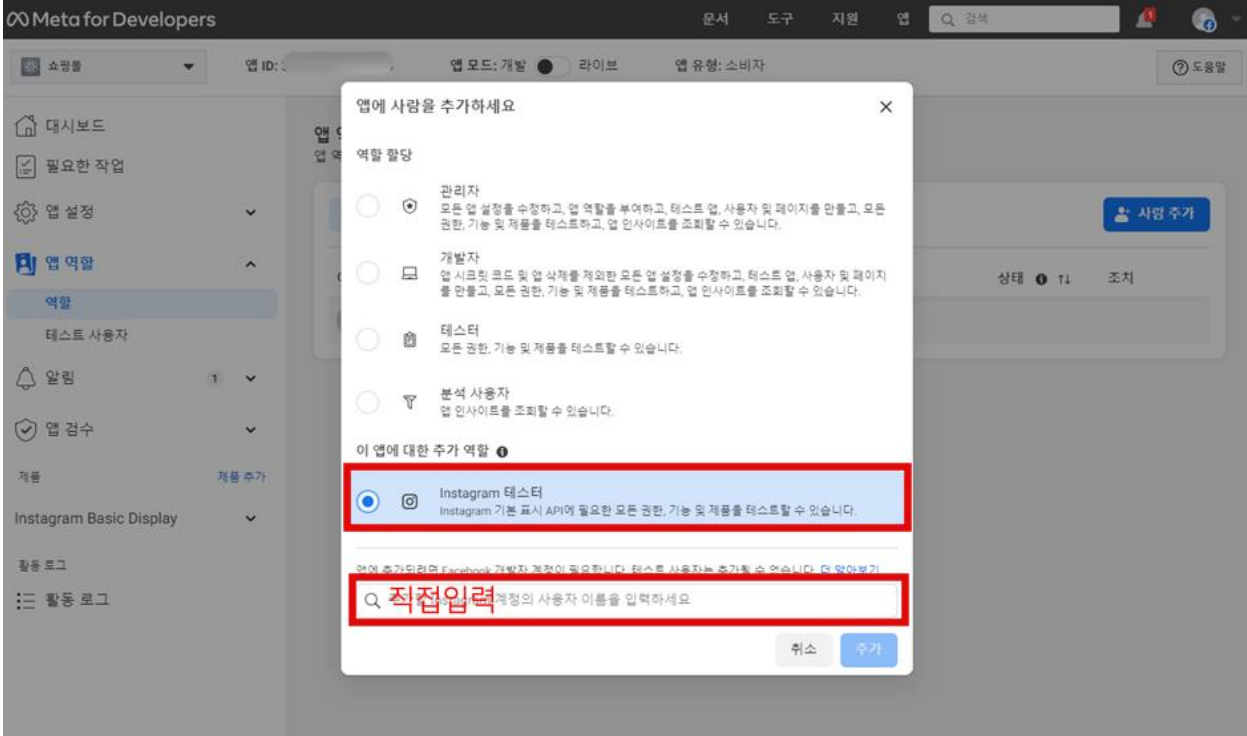

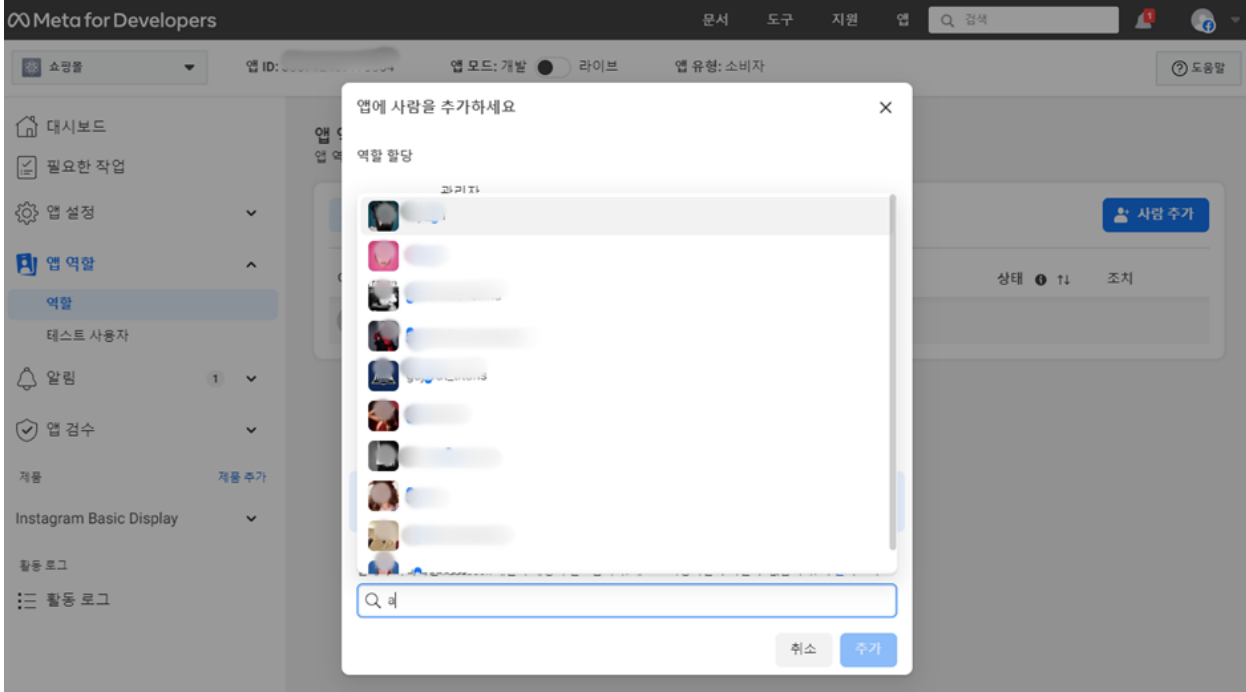

### 18 앱 및 웹사이트 링크 클릭

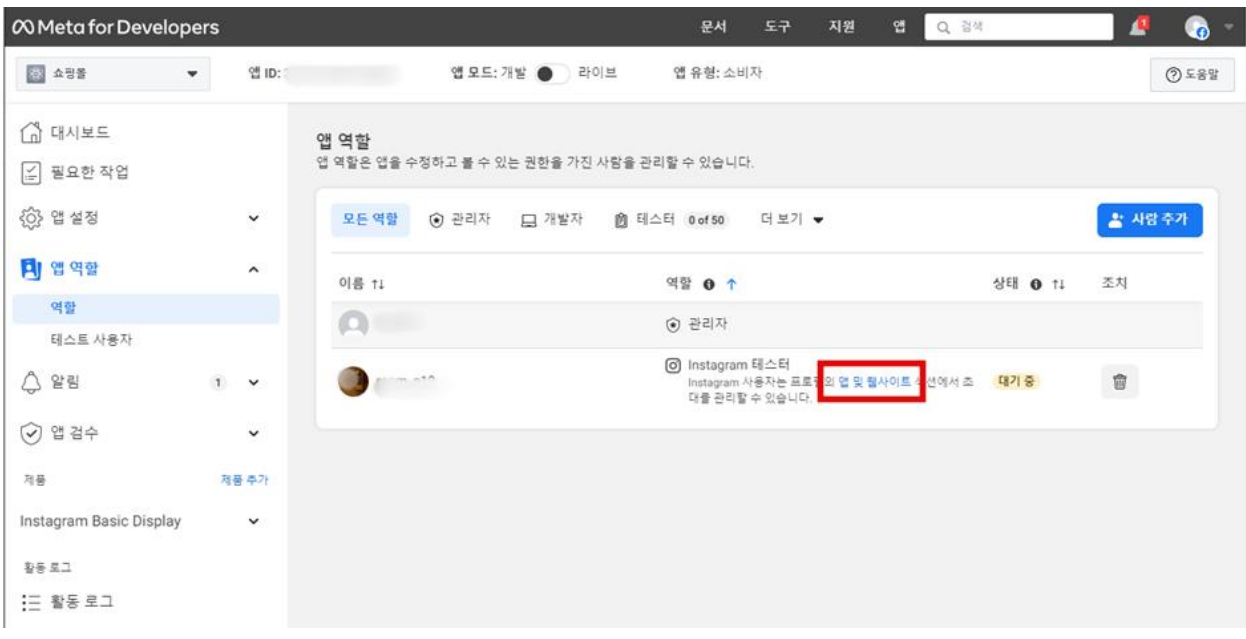

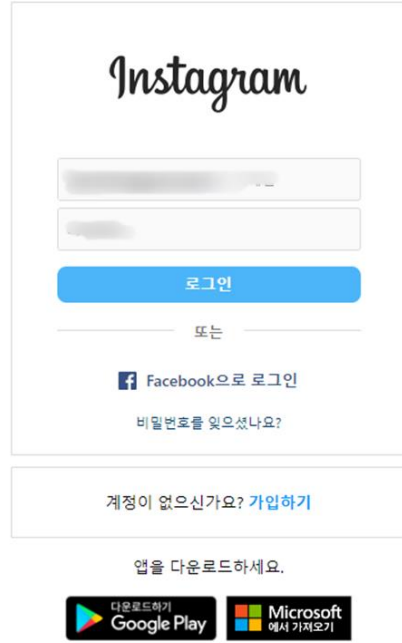

## 20 나중에 하기

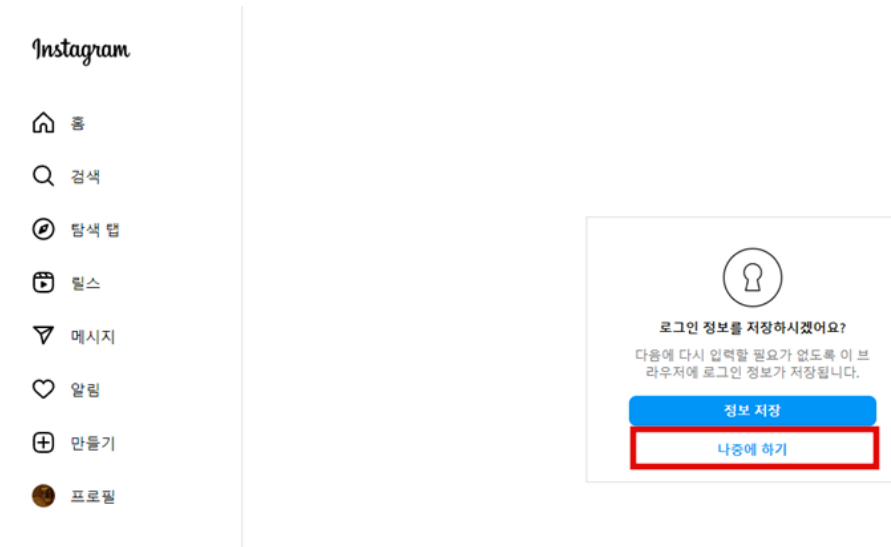

설정

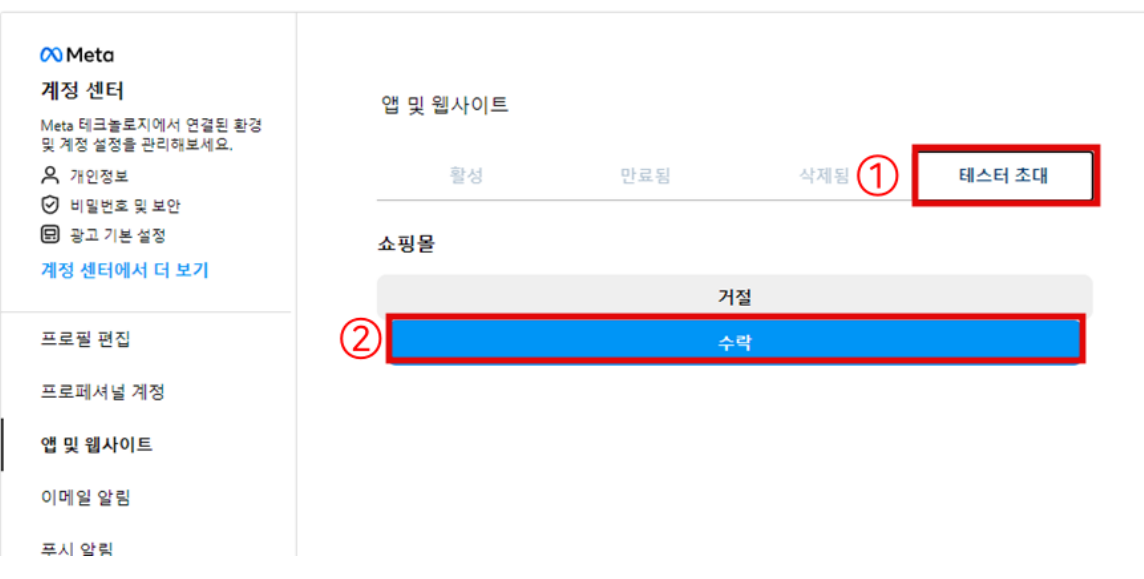

설정

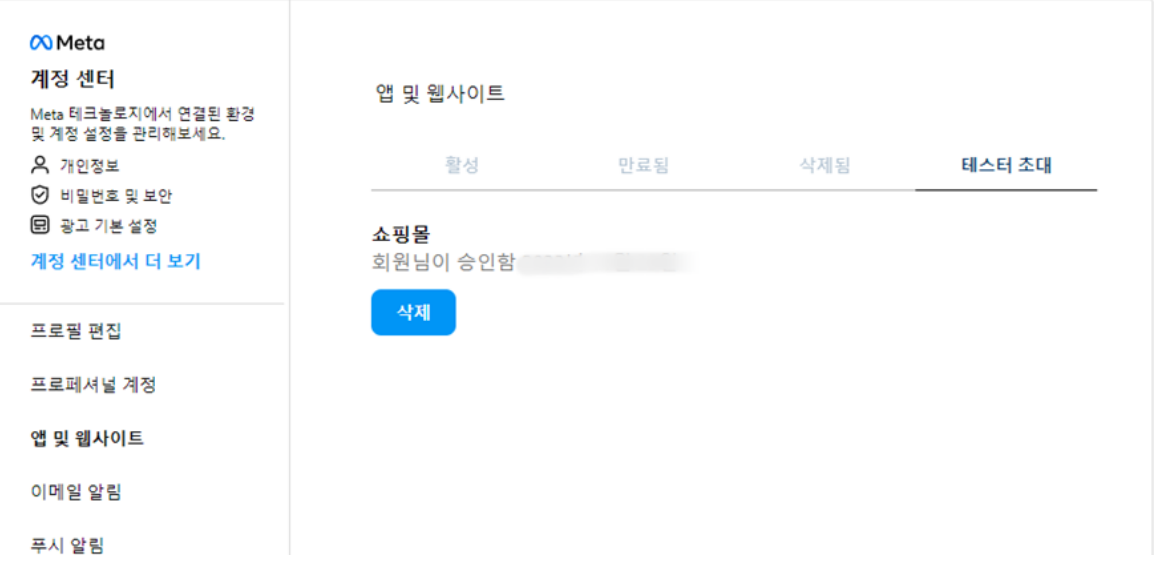

## 22 페이스북 페이지로이동

Instagram Basic Display 설정 > 기본 표시 > 사용자 토큰 생성기 > Generate Token 클릭

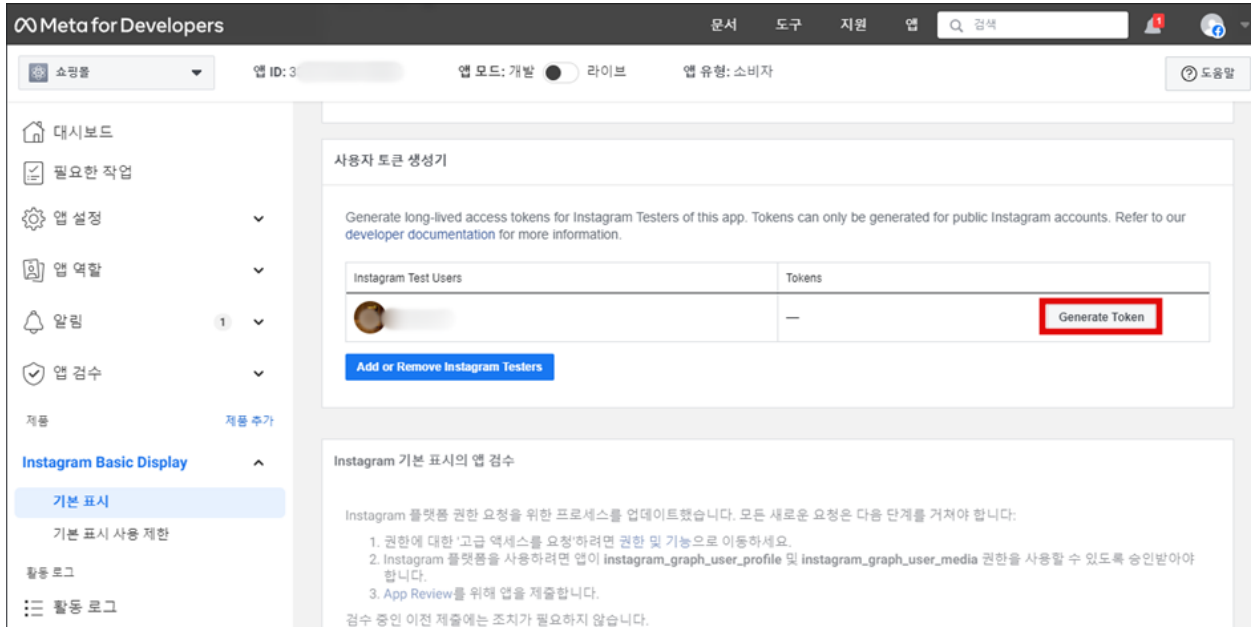

### 23 Instagram 로그인

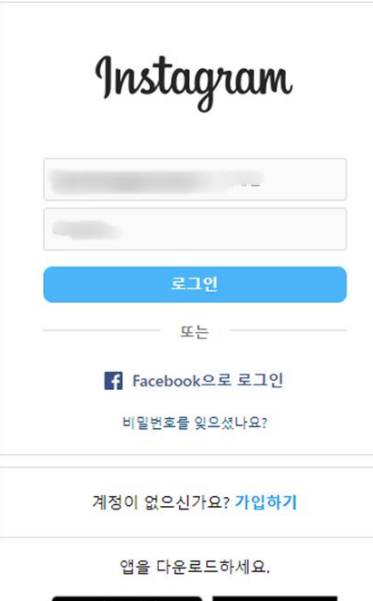

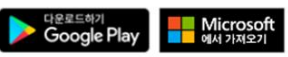

#### 24 Instagram 쿠키 허용 > 쇼핑몰 정보 허용

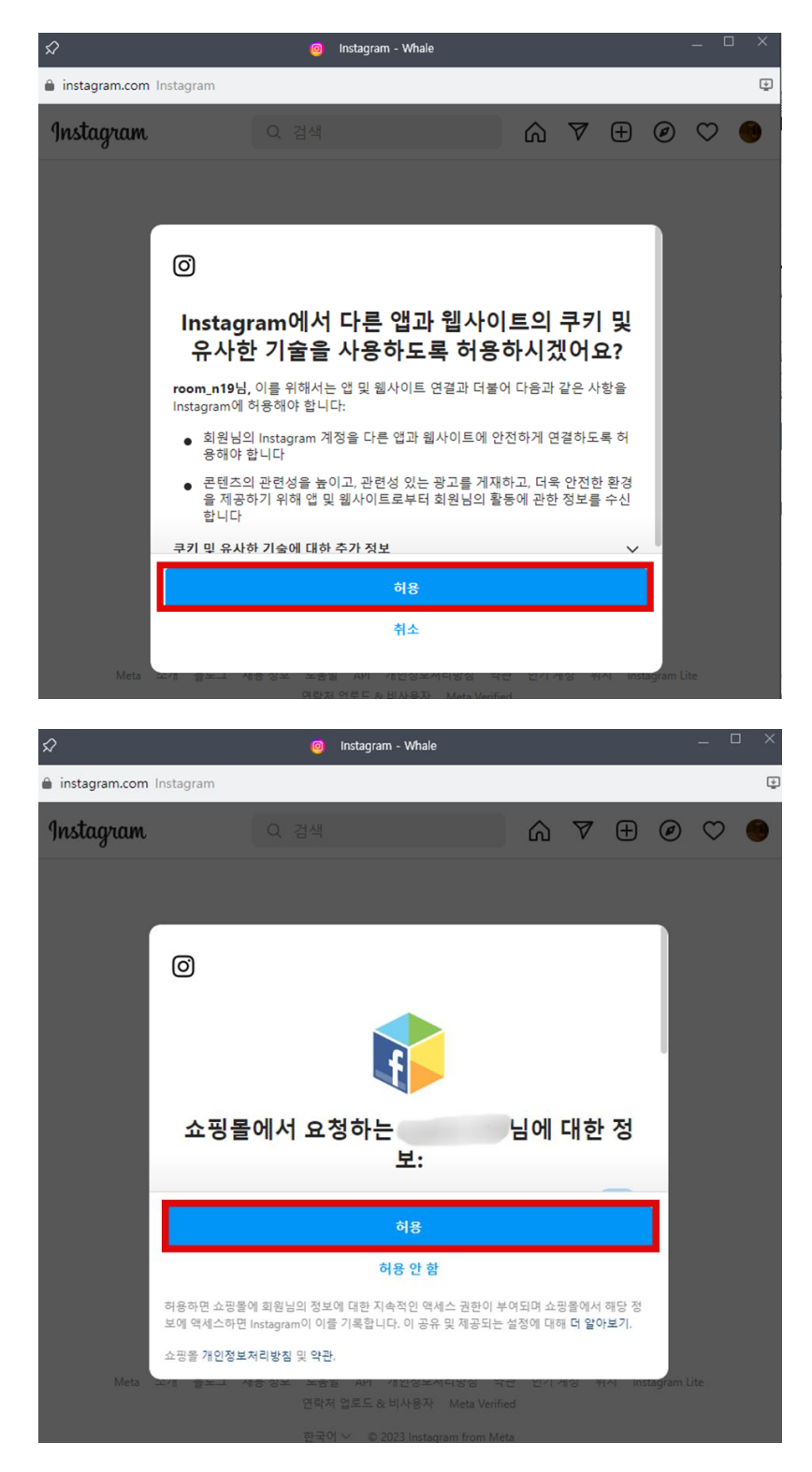

25 I Understand 체크 > Copy > Done

- 메일에 copy한 토큰 값을 붙어넣기 해서 보내줍니다.

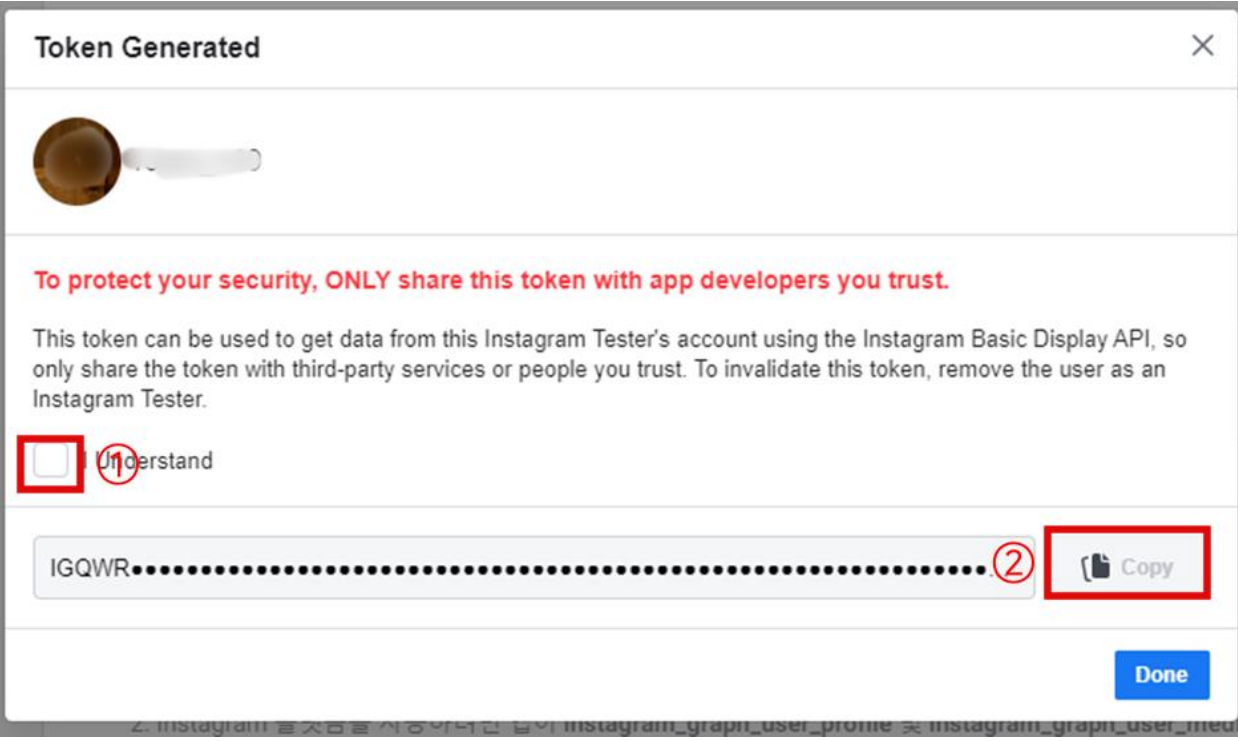